## **PEARSON**

## **FS ICT Guidance Document – Using VLOOKUP**

Summary: VLOOKUP is a function within Microsoft Excel that allows you to search a table of data to find appropriate information. For example, in a school or college students will have ID numbers, names and a range of other data. It can be organised in Excel so that if a student number is supplied, it will be able to search through the table of given data and find the appropriate information required such as name or tutor. The table of data might be in the same worksheet as the user input or it might be on a separate worksheet.

VLOOKUP allows you to search a table that is set up vertically, so the data is arranged in columns and each column holds only one kind of data. For example, there would be a separate column of data for each of name and tutor.

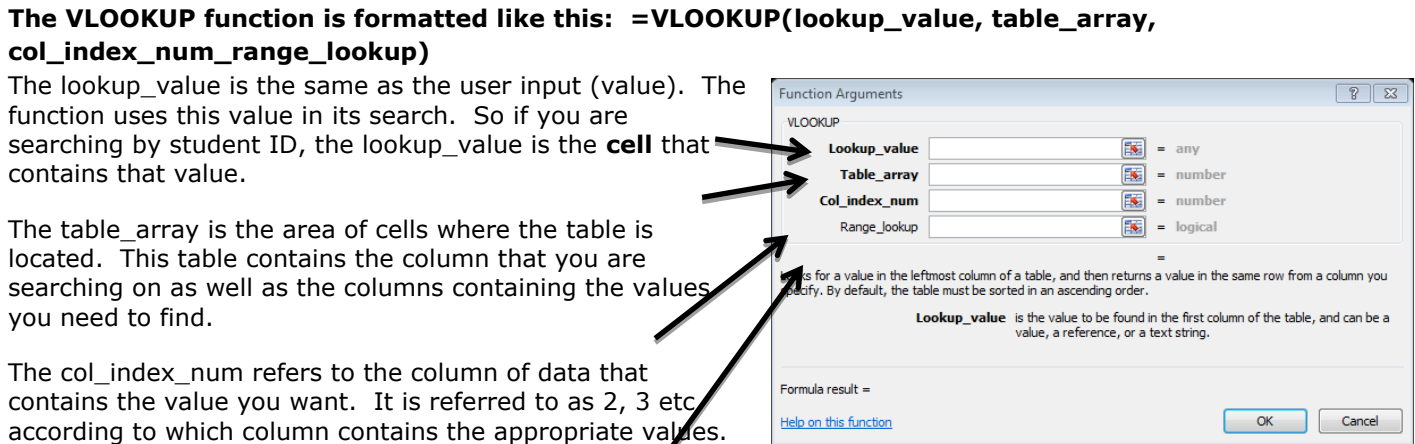

Range\_lookup is a TRUE or FALSE value. If you set this to TRUE, the function will give you the closest match to the lookup\_value. If it is set to FALSE, an exact match must be found or the worksheet cell will show #N/A. If you use this, the column containing the lookup\_value must be sorted in ascending order.

## **Section B**

…….

You must not use the internet from this point onwards.

**Task 2 - Services** 

Solutions for IT Novices charges its customers for the cost of services provided.

The file NovicesL2 contains three worksheets.

(a) Open the worksheet Invoice in the file NovicesL2.

Enter your name, candidate number and centre number in the footer.

Complete the columns for Description and Rate by using the vlookup function and the information in the Services worksheet.

The Mark Scheme shows how the marks are awarded. From this you can see that even if the VLOOKUP is not completely functional, candidates can still gain marks for attempting to use the function or a formula to complete either part of the data required for the invoice.

Functional Skills Level 2, May 2012, Section B, Task 2 shows how a question using VLOOKUP might be set. In this question, candidates were asked to use the function to complete columns in an invoice so it showed a description of the service and the rate to be charged.

Castilan B

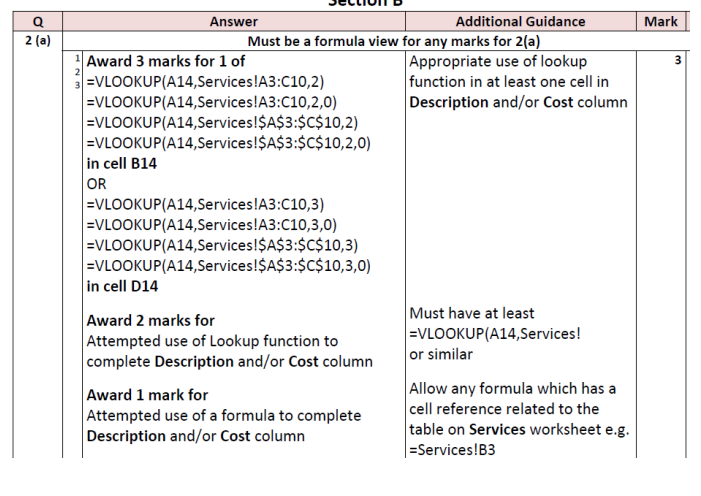

## **PEARSON**

**Example A:** This example shows how the **table\_array** is in the same worksheet as the table in which the value is required. In this case, the VLOOKUP function in **D2** is is looking for the value in cell **C2** in the table that contains the **House Code** and **House Team** (**the table\_array**). The value required is in the second column of this **table\_array** so the function shows **2** as the **col\_index\_number**. This example of VLOOKUP does not use the TRUE/FALSE since it is not required.

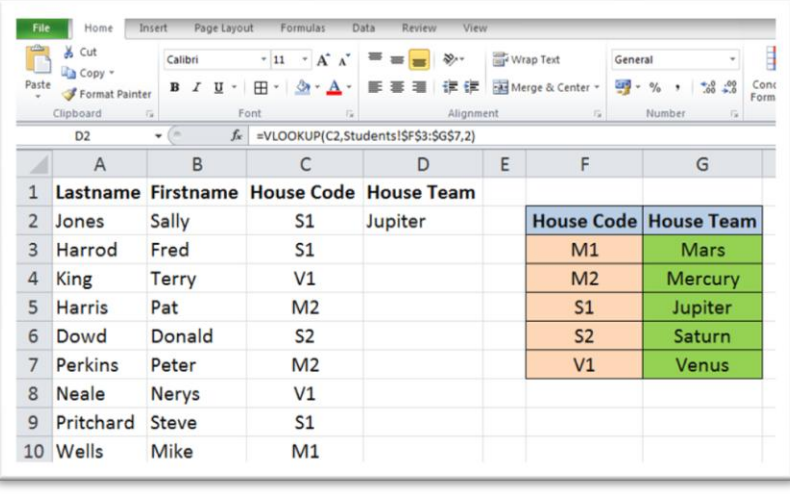

The worksheet shows that the VLOOKUP function has entered Jupiter in **D3** for the first record which is the correct House Team for the **House Code** of **S1** (shown in cell **C2).**

**Example B**: This example shows how the **table\_array** is in a different worksheet from the table in which the values are required. In this case, the VLOOKUP function in **C2** is is looking for the value in cell **B2** in the table that contains the **Brand Code**, **Brand** and **Price** (the **table\_array**). The value required is in the second column of this table so the first VLOOKUP function shows **2** as the **col\_index\_number**. The function returns the correct value of **Newton** in **C2,** Screenshot 1.

> correctly returns the value of **£1.25**  in **D2.**

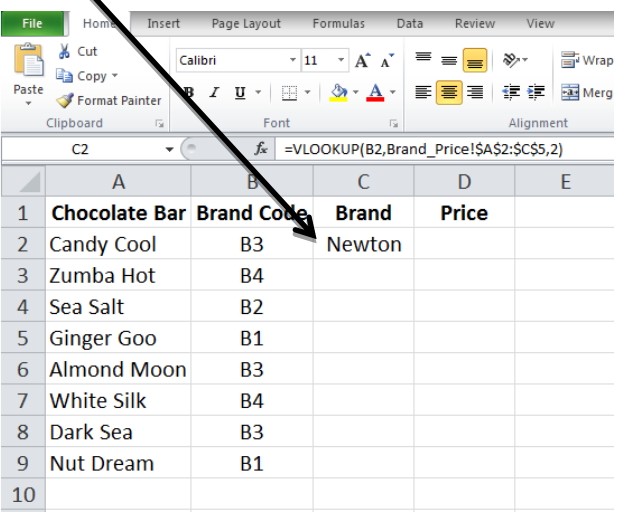

Screenshot 2 shows the second VLOOKUP function, which uses the same criteria, but is looking for the value in column **3**, the **col\_index\_number.** The function

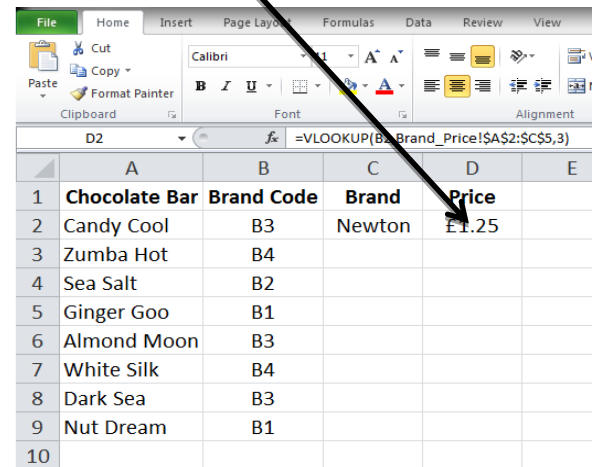

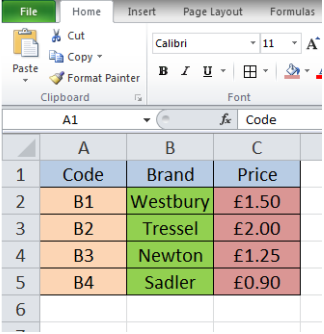

 $\blacktriangle$ 

This shows the **table\_array**, stored in a second worksheet labelled Brand\_Price, where the **Brand** can be seen in **col\_index\_number** 2 and the **Price** can be seen in **col\_index\_number** 3.

This example of VLOOKUP does not use the TRUE/FALSE since it is not required.